## **Waters® Millennium®32 Software Who Ran That Sample?**

Using Enumerated Custom Fields in Millennium<sup>32</sup> Software

A busy laboratory may have multiple operators of individual instruments, a situation which can sometimes lead to confusion. As more and more samples are run it is often difficult to remember who ran what sample. Millennium<sup>32</sup> software, with its powerful Oracle<sup>®</sup> relational database, makes it easy to create a drop-down list which can be used to assign an operator name (or column type, sample matrix, client name, etc.) to each individual sample. A custom field using an enumerated data type can be created to simplify tracking and management of users and results.

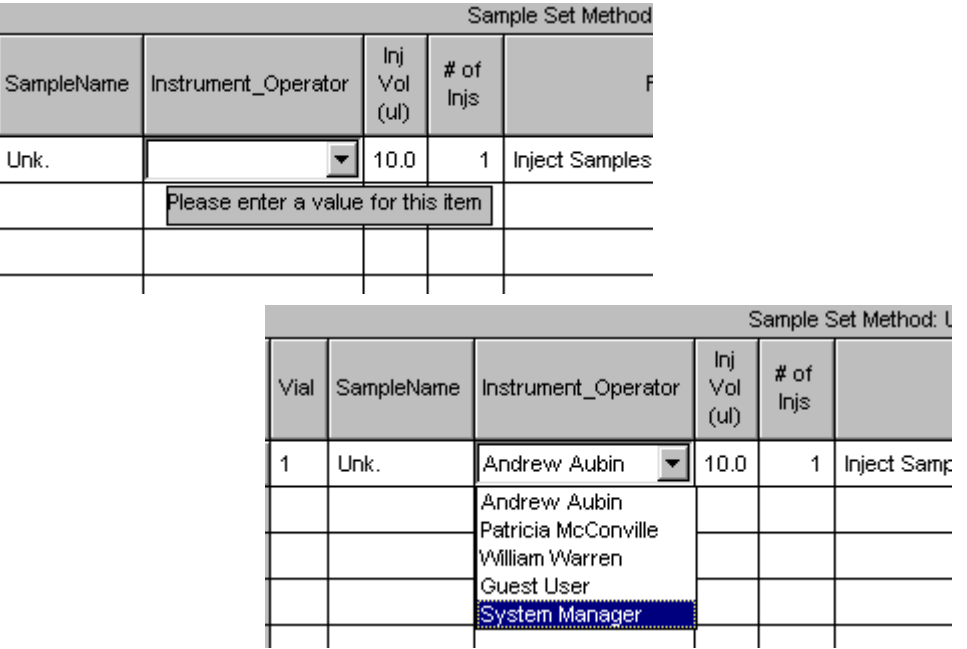

Not only is it very easy to enter information into the field, but the information will always be in a consistent format. There is no need to type information into this field, you simply choose a name from a predefined dropdown list. With an enumerated data type, the format of the information in this field is always consistent, allowing you to more easily search on this information using view filters. Spelling errors, case consistency and other variables are no longer an issue. Creating this type of custom field is easy to do and is described on the next page.

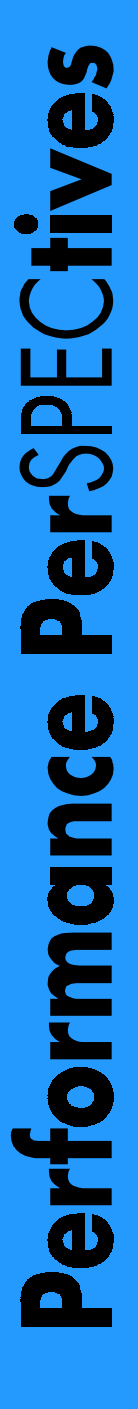

Unk.

New Custom Field Wizard - Data and Type Selection From the Configuration Manager Select whether the field describes the Sample, the<br>Result, each Peak or each Slice in a distribution in window, start the **New Custom Field** Field Type **Wizard** by right-clicking on a project to E  $\bullet$  Sample  $\cap$  Result  $C$  Peak view its properties and choosing *New* in **I**skal  $C$  Distribution the Custom Fields tab in the Properties .<br>Select the type of data that will be entered in, or<br>generated by, the custom field. ு  $\sqrt{0.0}$ dialog. Since this field is a Sample Data Type  $\bigcirc$  [nteger (0)  $C$  Lext  $\bigcap$  Bool Type, enumerated field, select *Sample*  $\bigcirc$  Date  $\bigcirc$  Real (0.0)  $C$   $[$  Enum and *Enum* in the Field Type and Data Type area, respectively. Reack Next> Cancel Help New Custom Field Wizard - Source Selection  $7x$ The next dialog is the **Source Selection** dialog. In this dialog it is specified that the Select the source of the data choices for this field will be entered via the -Data Source computer *keyboard*. In our example we C Keyboard C External  $C$  Calculated choose to require an entry by selecting *Data entry is required*.  $\nabla$   $\boxed{\text{Data entry is required}}$ Default Value : The next dialog is the Numeric Parameters  $\triangleq$ dialog (not shown). The fields in this  $\overline{\mathbf{r}}$ dialogue can not be edited for this type of custom field and are grayed out.  $\leq$   $\leq$   $\leq$   $\leq$   $\leq$  $N$ ext> Cancel Help New Custom Field Wizard - Translation Definition Table Because this field has been defined **Translation Definition** as an enumerated field, the Value Translation **Translation Definition Table** dialog 0 Andrew Aubin Abc123 T  $\mathbf{1}$ Patricia McConville now appears. This table defines your  $\overline{2}$ .<br>William Warren choices for the drop-down list. In this **THE**  $\overline{A}$  $\overline{\mathbf{3}}$ Guest User example we define 5 operator name  $\overline{5}$  $\mathbf{A}$ System Manager choices. Unlimited operator names can be listed here.  $\leq$   $\frac{B}{2}$ ack  $N$ ext > Cancel Help New Custom Field Wizard - Name Entry  $\overline{?}$ Finally, the **Name Entry** dialog appears, which Enter the name of the new field. lets you name the custom field. The name Field Name : Instrument\_Operator shown is the operator that is displayed for this  $Abc123$ <sup>T</sup> field in the Run Samples window, the Alter Create this field in 同一 一 C Project: DemonstrationProject Sample window, on reports, and throughout the O Multiple Projects software.  $\leq \underline{B}$ ack Finish Cancel Help

 $7x$ 

 $|?|x|$ 

With the easy-to-use Enumerated Custom Field function and its unlimited applications, you will never have to ask 'Who ran that sample?'.

Think what you can do with Millennium<sup>32</sup>.